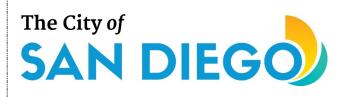

### **User Registration**

#### You will learn:

• How to register your organization in ED Grants and obtain login credentials

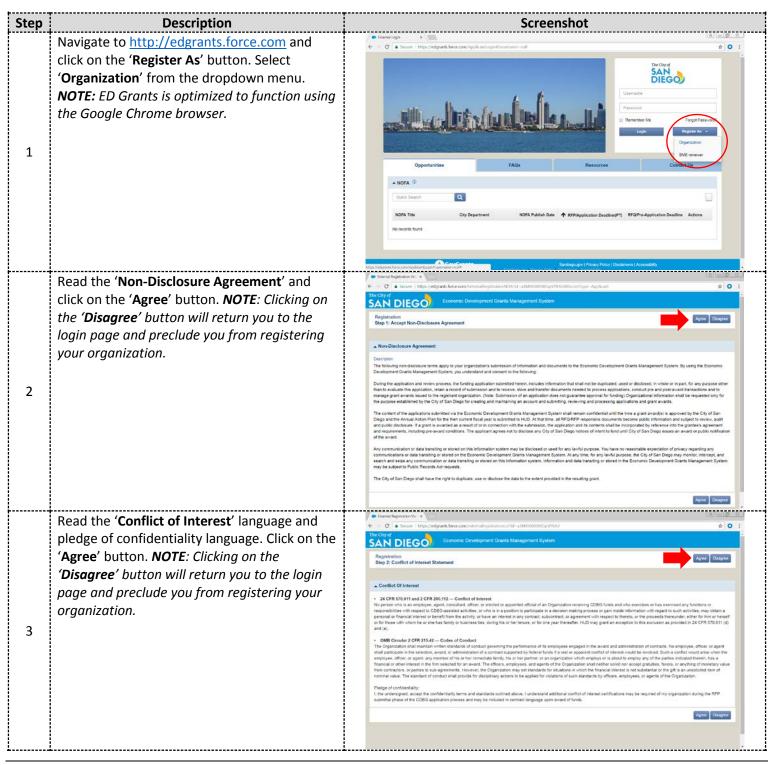

## The City of **SAN DIEGO**

### **User Registration**

| Step | Description                                                                                                    | Screenshot                                                                                                    |  |  |
|------|----------------------------------------------------------------------------------------------------|----------------------------------------------------------------------------------------------------|--|--|
| 4    | Populate the required fields regarding basic<br>information on your organization (i.e., EIN<br>number, Unique Entity ID number,<br>organization name, RFP types interested in),<br>using the help text icons ((1) for guidance<br>and clarification. After you are finished, click<br>on the ' <b>Next</b> ' button.                                                                                                    | <form><form></form></form>                                                                                                    |  |  |
| 5    | You should now see a form with four sections:<br>'Organization Information,' 'Organization<br>Address,' and 'Organization Head<br>Information.' Populate the required fields,<br>using the help text icons ((1)) for guidance and<br>clarification. After you are finished, click on<br>the 'Save' button. NOTE: Make sure all the<br>information is correct as it will be used in<br>future agreements with the City should your<br>organization be awarded CDBG funding.                                                                                                    | Construction Construction C |  |  |
| 6    | You should now see sections to enter your<br>organization's Primary Representative and<br>Secondary Representative(s). Populate the<br>required fields, using the help text icons (())<br>for guidance and clarification. After you are<br>finished, click on the ' <b>Save</b> ' button. <b>NOTE</b> :<br><i>Read the definitions of the terms located near</i><br><i>the top of the screen. It is very important to</i><br><i>enter the correct Primary Representative who</i><br><i>has the authority to legally and contractually</i><br><i>bind your organization and certify submissions</i><br><i>to the City of San Diego. Only this person will</i><br><i>have the functionality in ED Grants to sign</i><br><i>agreements and certify and officially submit</i><br><i>required documents and responses. Each</i><br><i>organization must have both a Primary and</i><br><i>Secondary Representative each with a distinct</i><br><i>email address.</i> |                                                                                                    |  |  |

# The City of **SAN DIEGO**

#### **User Registration**

| Step | Description                                                                                                    | Screenshot    |
|------|----------------------------------------------------------------------------------------------------|---------------|
| 7    | You will now enter information on your<br>organization's board of directors. Click on the<br>' <b>Add</b> ' button to open a page where the profile<br>of one board member may be entered.                                                                                                    |               |
| 8    | Fill out the fields on the page, using the help<br>text icons provided (③) for guidance and<br>clarification. When you are finished, click on<br>the ' <b>Save</b> ' button.                                                                                                    | <form></form> |
| 9    | Repeat steps 7–8 above for each board<br>member until all members have been entered.<br><b>NOTE</b> : Although not recommended, you may<br>choose to skip filling out the ' <b>Board of</b><br><b>Directors</b> ' tab during registration. If you do<br>decide to skip, later on, you will be asked to<br>provide this information. Failure to fill out the<br>' <b>Board of Directors</b> ' tab will preclude your<br>organization from submitting RFQ responses<br>or project proposals. |               |

### The City of **SAN DIEGO**

### **User Registration**

| Step | Description                                                                                                    | Screenshot                                                                                                    |          |
|------|----------------------------------------------------------------------------------------------------|----------------------------------------------------------------------------------------------------|----------|
| 10   | To edit a board member profile previously<br>entered, click on the ' <b>Board of Directors</b> ' tab<br>and one of the icons in the ' <b>Actions</b> ' column.<br>The trash can icon (a) deletes the entire<br>existing profile from the system. The pencil<br>icon (2) opens the profile for editing, after<br>which the ' <b>Save</b> ' button should be clicked to<br>preserve the changes. The eyeball icon (a)<br>opens the profile for viewing only. When you<br>are finished entering all the board members,<br>click on the ' <b>Save</b> ' button.                                                                                                    | A constraint of the second application of the second application |          |
| 11   | Examine the CAPTCHA challenge and type the<br>number, word, or phrase you see in the text<br>box. If you are not able to solve the CAPTCHA<br>challenge, click on the reload button to get a<br>new CAPTCHA image. If you are having<br>difficulty reading the image, click on the audio<br>(speaker) icon to hear the number, word, or<br>phrase. Click on the ' <b>Submit</b> ' button to finish<br>the registration and submit your<br>organization's information to the City for<br>review and approval.                                                                                                    |                                                                                                    | C. Store |
| 12   | After your registration has been submitted,<br>City staff will review it and either approve or<br>reject the registration. If your organization's<br>registration is approved, the Primary<br>Representative and Secondary<br>Representative(s) will receive an email from<br>ED Grants directing them to set up their own<br>login credentials (username and password) in<br>accordance specified criteria. Login credentials<br>must be set up within 24 hours of receipt of<br>the email; if more than 24 hours lapses, the<br>credential setup link will expire, and the<br>representative will need to contact City staff<br>to have the setup link reset. | End                                                                                                    |          |

For additional support, email <u>CDBG@sandiego.gov</u> or visit the 'Resources' tab at <u>edgrants.force.com</u>.